### **GUIDA SOFTWARE**

## **CANALE DI SEGNALAZIONE DI MAURO**

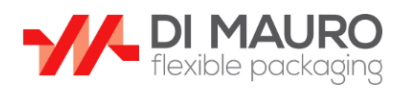

### Canale di Segnalazione

Benvenuto in questo canale di segnalazione che consente in maniera sicura e riservata di inviare segnalazioni. Clicca sul pulsante "Invia nuova segnalazione" per iniziare una conversazione. Successivamente saranno generati una username ed una password per accedere alle risposte. Non inserire alcun dato personale, a meno che non sia strettamente necessario ai fini della segnalazione stessa.

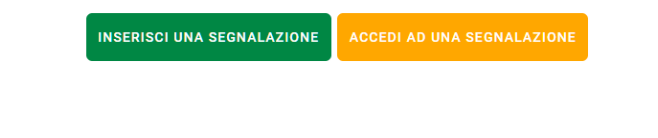

### infomedia

Dalla pagina inziale è possibile scegliere se si desidera

- INSERIRE UNA SEGNALAZIONE
- ACCEDERE AD UNA SEGNALAZIONE

#### **INSERIRE UNA NUOVA SEGNALAZIONE**

Dopo aver cliccato su INSERISCI NUOVA SEGNALAZIONE verrà mostrata la seguente pagina da compilare per intero (tutti i campi sono obbligatori).

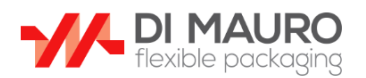

#### Inserisci la segnalazione Oggetto della Segnalazione: In conformità alla Policy Whistleblowing Ti informiamo che le ni componenta ana religio segnalazioni anonime saranno prese in considerazione solo se<br>circostanziate e purché fatte responsabilmente e in buona fede.<br>Nel caso di segnalazione anonima i campi obbligatori identificativi  $\ddot{\phantom{0}}$ del segnalatore dovranno contenere almeno un carattere (es: x), altrimenti la segnalazione non potrà essere inviata. Qual è il tuo rapporto con la Società? Che tipo di non conformità/violazione vorresti segnalare? Sai indicare in quale Ufficio è stato commesso il fatto/comportamento che vuoi segnalare? Come sei venuto a conoscenza dell'accaduto? Contesto temporale del fatto che intendi segnalare Soggetti coinvolti Sapresti dire quando si è verificato il fatto? Credi che il fatto o i suoi Sapresti fornire il nome o la ragione sociale della persona fisica/Società/Ente che ha tratto beneficio dal fatto? Potresti fornire il effetti siano terminati o continuano tuttora? nome della persona fisica/Società o dell'Ente che è stato danneggiato dal fatto? Dimensione economical Descrizione circostanziata dei fatti Potresti stimare la dimensione economica dell'operazione connessa al fatto? Credi ci siano altre persone a conoscenza dei fatti da te segnalati? Potresti fornire documenti a supporto della segnalazione?

□ Ho preso visione dell'Informativa Privacy

#### Tutti i campi sono obbligatori

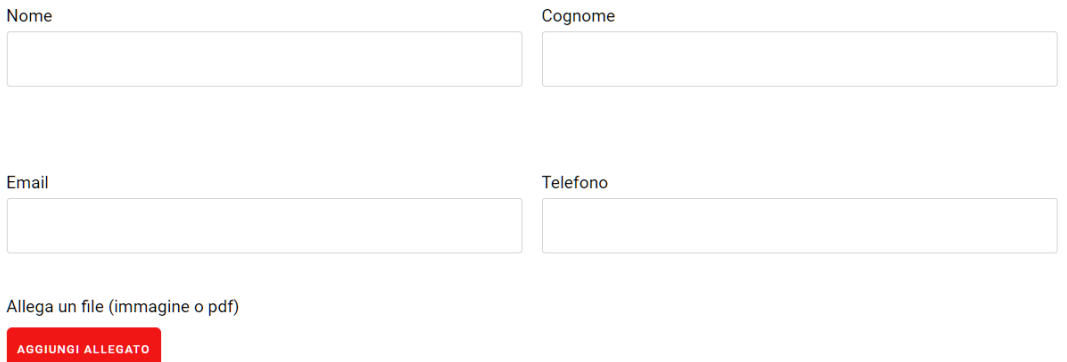

**INSERISCI SEGNAL AZIONE** 

Cliccando su AGGIUNGI ALLEGATO sarà possibile anche allegare un file immagine o .pdf. (facoltativo).

Una volta compilati tutti i campi cliccare su INSERISCI SEGNALAZIONE.

Comparirà la seguente schermata con un nome utente ed una password generati casualmente che serviranno per accedere successivamente.

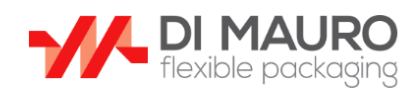

#### Segnalazione correttamente registrata

La tua segnalazione è stata presa in carico. Memorizza i dati di accesso che trovi di fianco per poter accedere alla segnalazione.

Nome Utente 9DakPhiJ

Password igGAfLO2

**TORNA ALLA HOME** 

infomedia

#### **ACCESSO AD UNA SEGNALAZIONE**

Cliccando su ACCEDI AD UNA SEGNALAZIONE comparirà la schermata dove si potranno inserire nome utente e password assegnati dal sistema al termine della registrazione di una segnalazione. Cliccare quindi su ACCEDI

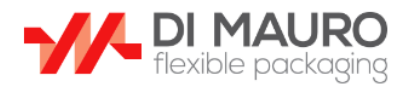

#### Accedi

Al momento dell'inserimento della segnalazione sono stati generati username e password, inseriscili per accedere e continuare una segnalazione.

Se non ricordi tali dati, devi inserire una nuova segnalazione

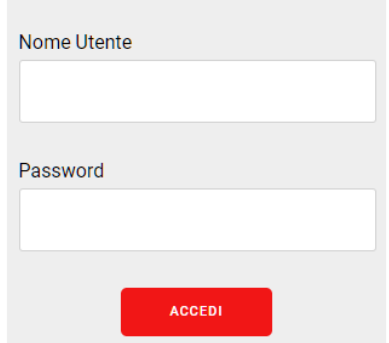

### infomedia

Una volta fatto accesso al sistema si potrà vedere un riepilogo di tutta la segnalazione inviata, ed in alto (evidenziato dalla freccia):

- l'esito della stesso in tempo reale (in lavorazione, evasa, rifiutata)
- risposta dell'odv (se presente)
- note dell'odv (se presenti)

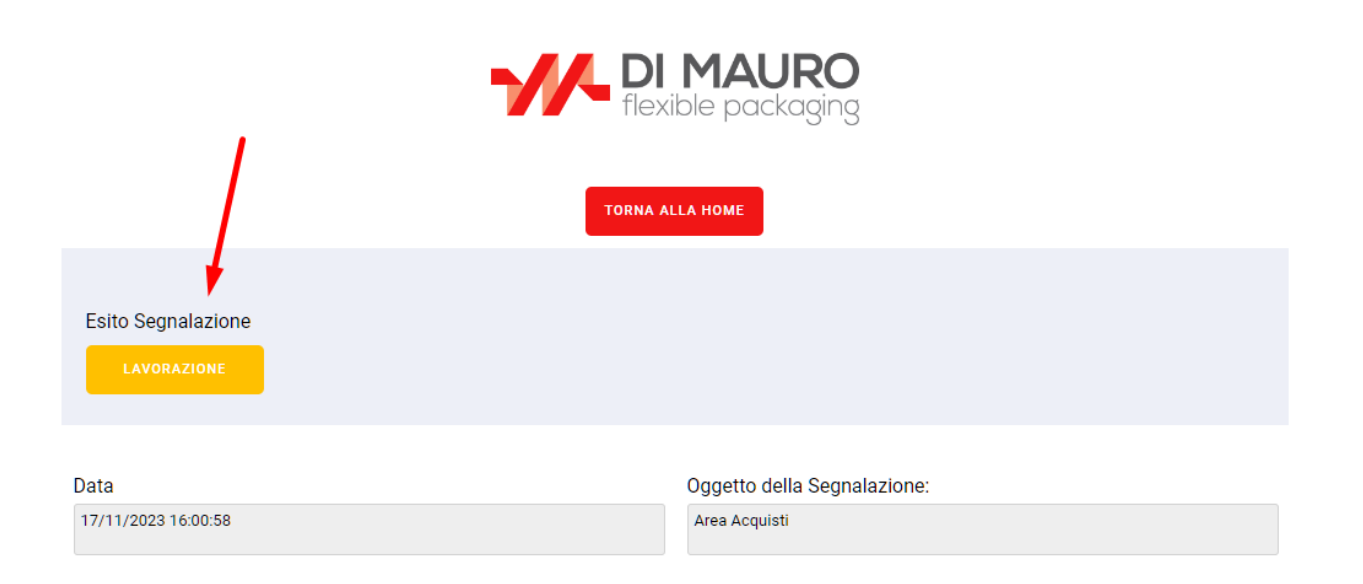

#### **ACCESSO ODV**

Cliccando su ACCEDI AD UNA SEGNALAZIONE comparirà la schermata dove si potranno inserire nome utente e password assegnati all'ODV. Cliccare quindi su ACCEDI. L'ODV si collegherà al portale con i suoi dati di accesso per visualizzare e gestire tutte le segnalazioni.

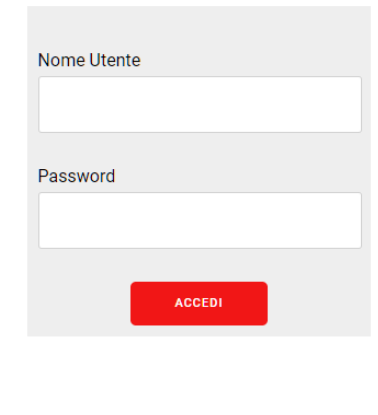

Una volta fatto accesso al sistema si potrà vedere una lista di tutte le segnalazioni inviate. In alto c'è la possibilità di filtrare le segnalazioni in base allo stato. Sulla destra la possibilità di effettuare una ricerca libera.

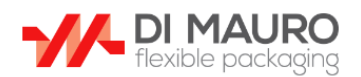

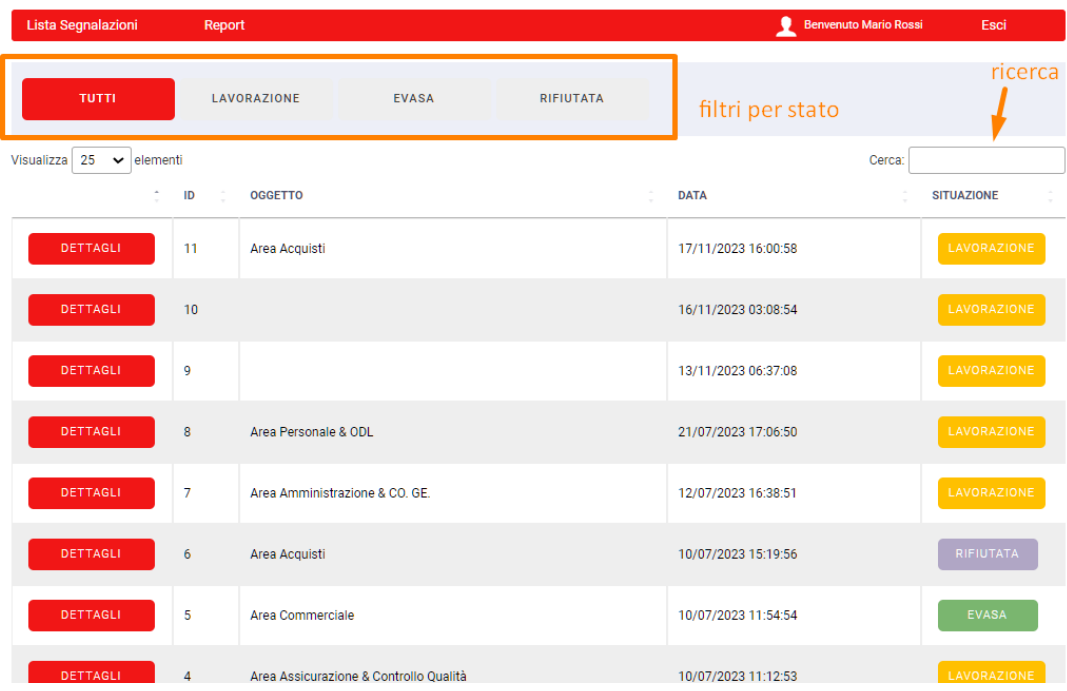

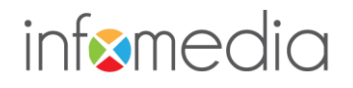

Cliccando su DETTAGLI in corrispondenza di una segnalazione, si potrà entrare al suo interno per visualizzarla e per inserire le seguenti informazioni:

- Cambio di stato (in lavorazione, evasa, rifiutata).
- ODV risposta: una risposta dell'odv che sarà visibile al segnalatore in fase di consultazione
- ODV note: eventuali note dell'odv che saranno visibili al segnalatore in fase di consultazione

Cliccando su SALVA le modifiche relative saranno salvate ed aggiornate in tempo reale anche per il segnalatore.

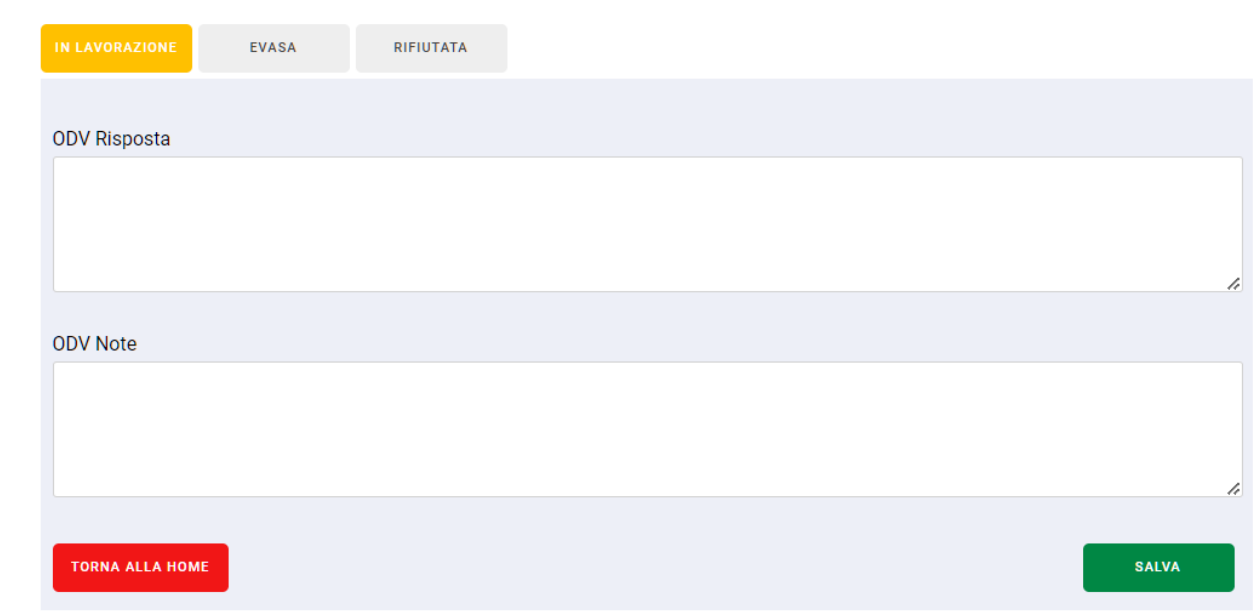